# 本体棟と付属棟に分けて集計をとりたい

「躯体区分」を使用すると、本体棟と付属棟、あるいは店舗部分と住居部分など、 1つの積算物件の中で、複数の区分に分けて集計をとることができます。

1. 区分名称を登録する。

ここでは下図のように、本体棟と付属棟に分けて集計する例で説明します。

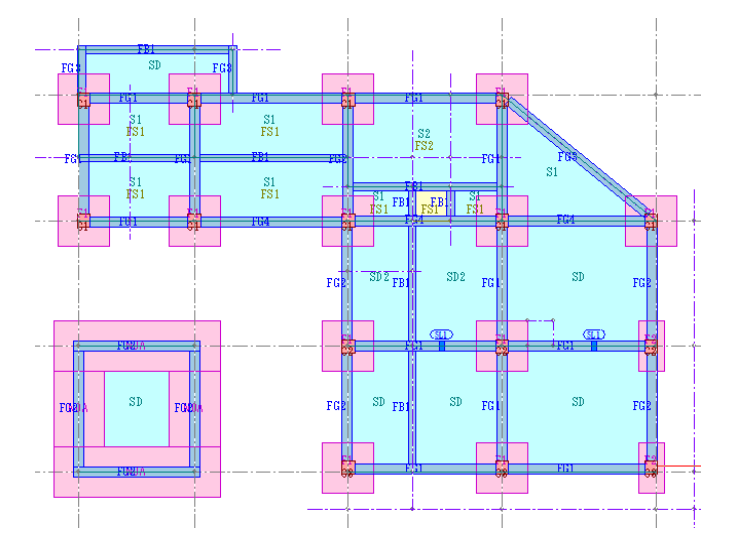

①「物件概要」ー「材料設定」タブの「躯体区分設定」ボタンをクリックします。

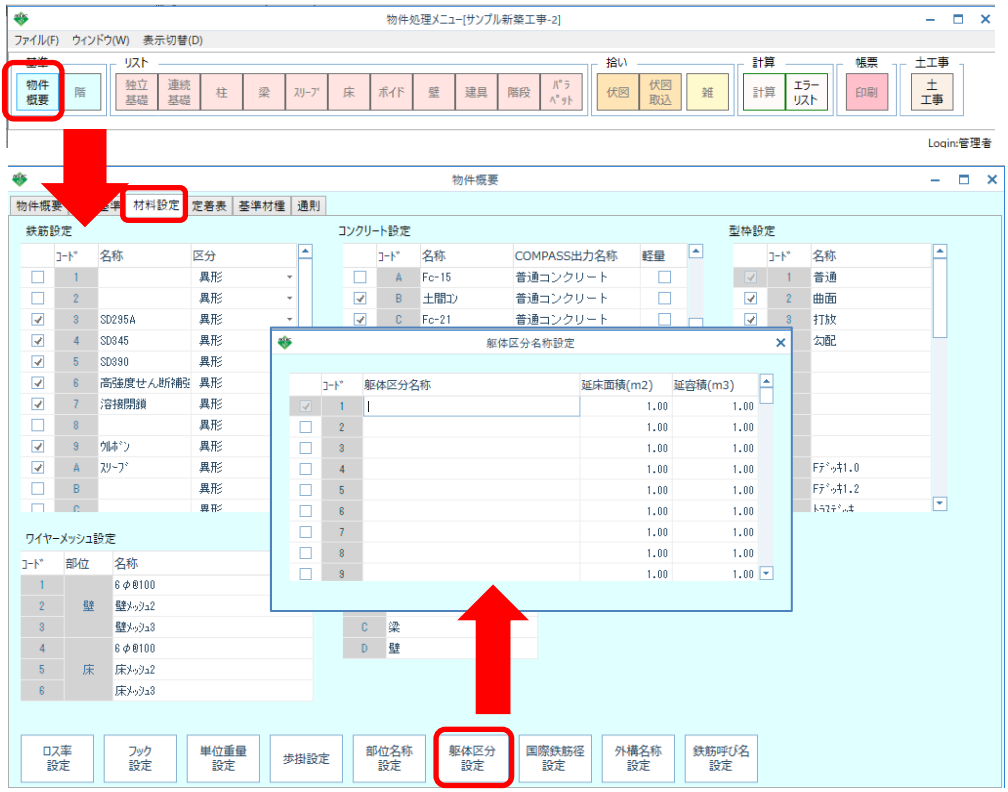

②躯体区分名称設定画面が表示されるので、集計を分けたい区分名称を入力し、 左端にチェックを付けます。

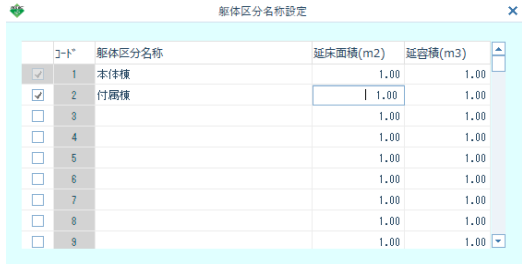

※延床面積、延べ容積の入力は任意です。

2.伏図上の交点や通り芯の各スパンに対し、区分の初期値を設定します。

①通り芯タブの「区分基本設定」をクリック。

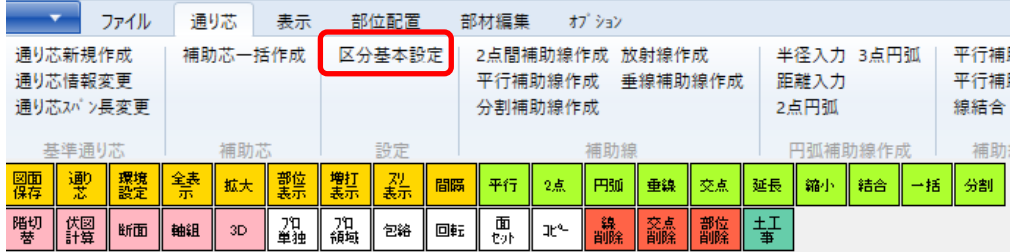

②区分基本設定画面が表示されます。

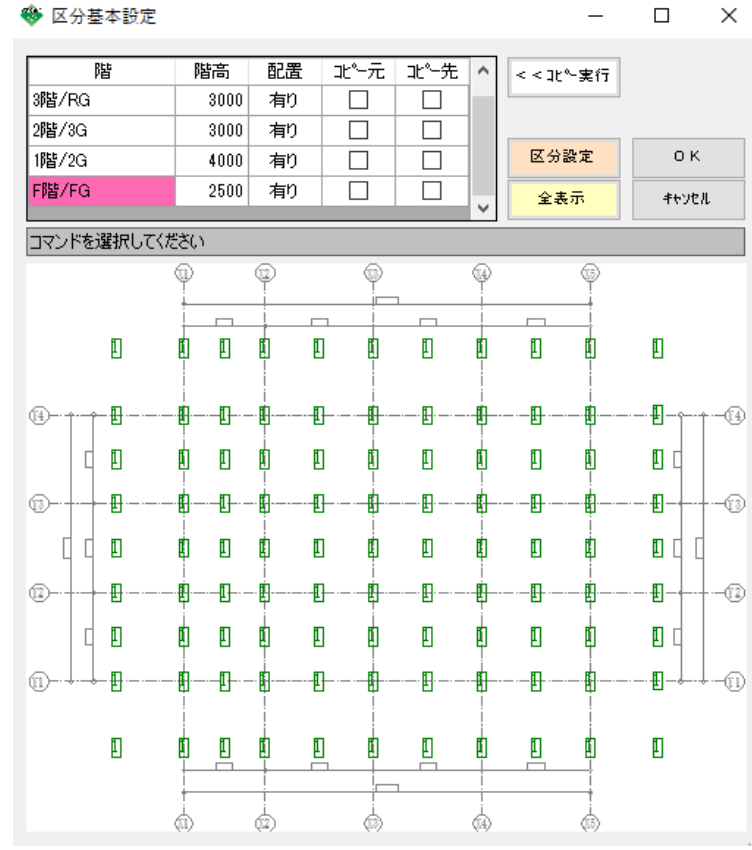

この画面での拡大、縮小、スクロールの 操作は、伏図自体の操作と共通です。

### 画面の説明

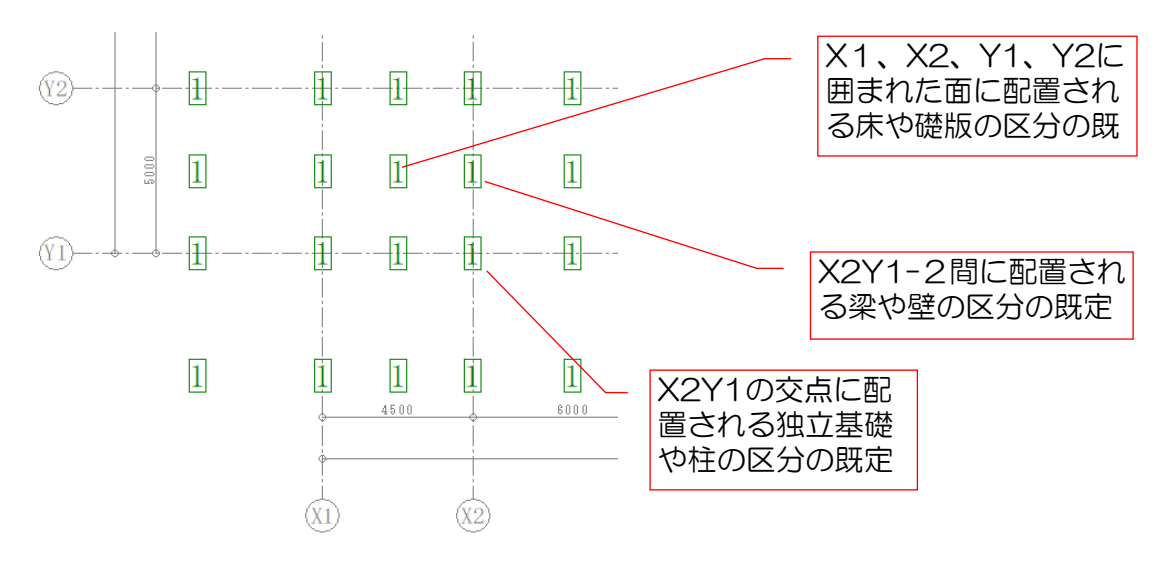

 $\Box$ 

 $\times$ 

③「区分設定」ボタンをクリックします。

◆ 区分基本設定

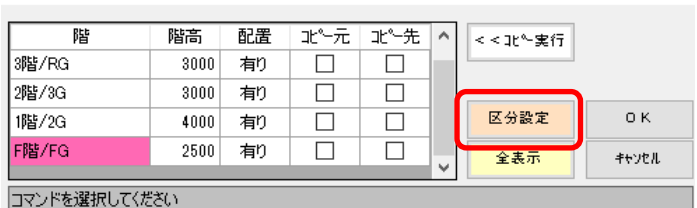

④設定したいエリアを矩形領域で選択します。

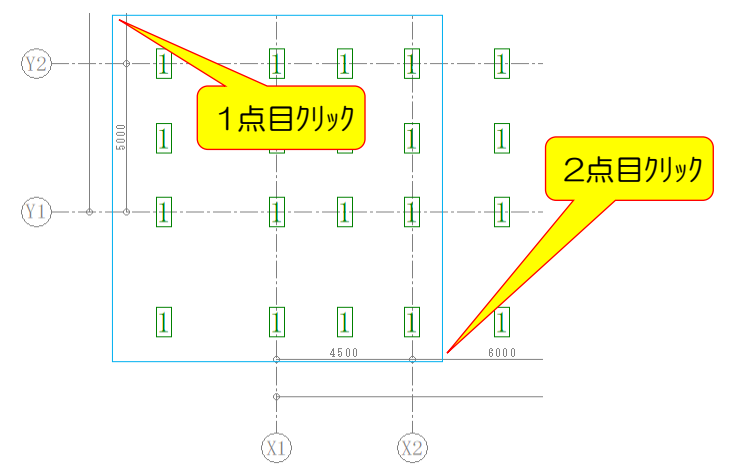

⑤選択した範囲が赤く強調表示されるので、右クリックで確定します。

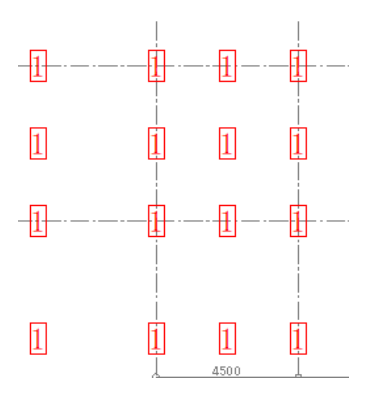

⑥区分ID設定画面が表示されるので、区分コードに2(付属棟)を入力し、OKをクリックします。

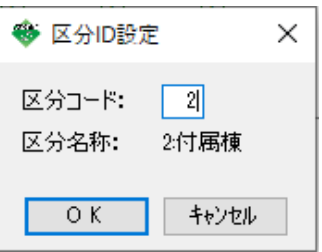

⑦指定した領域の区分の既定値が変更されます。

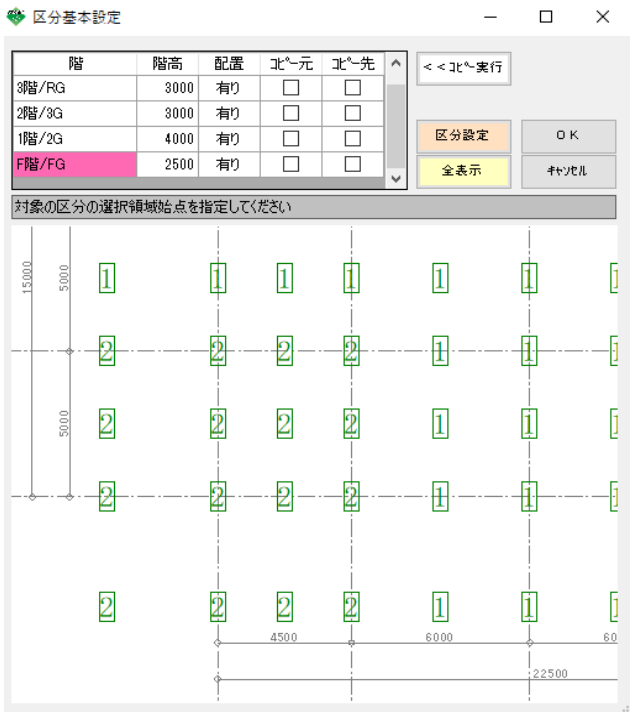

⑧階を切り替え、各階ごとに③~⑦の処理を行います。

 $\equiv$ 

◆ 区分基本設定

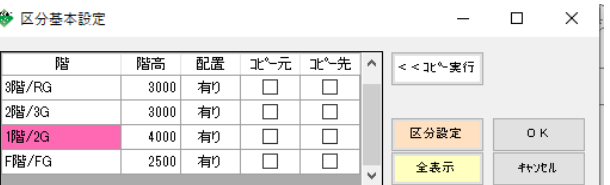

※階コピーの機能は、階切替画面と同様に 使用できます。

ここまでの設定で、区分ごとに集計を出力することができるようになります。 もし、一部にこの設定通りでないものがある場合は、次の「プロパティで個別に設定」を 行ってください。

3.プロパティで個別に設定

各部位のプロパティ画面には、必ず「躯体区分」の入力欄があります。 ここで入力した躯体区分が最優先となります。

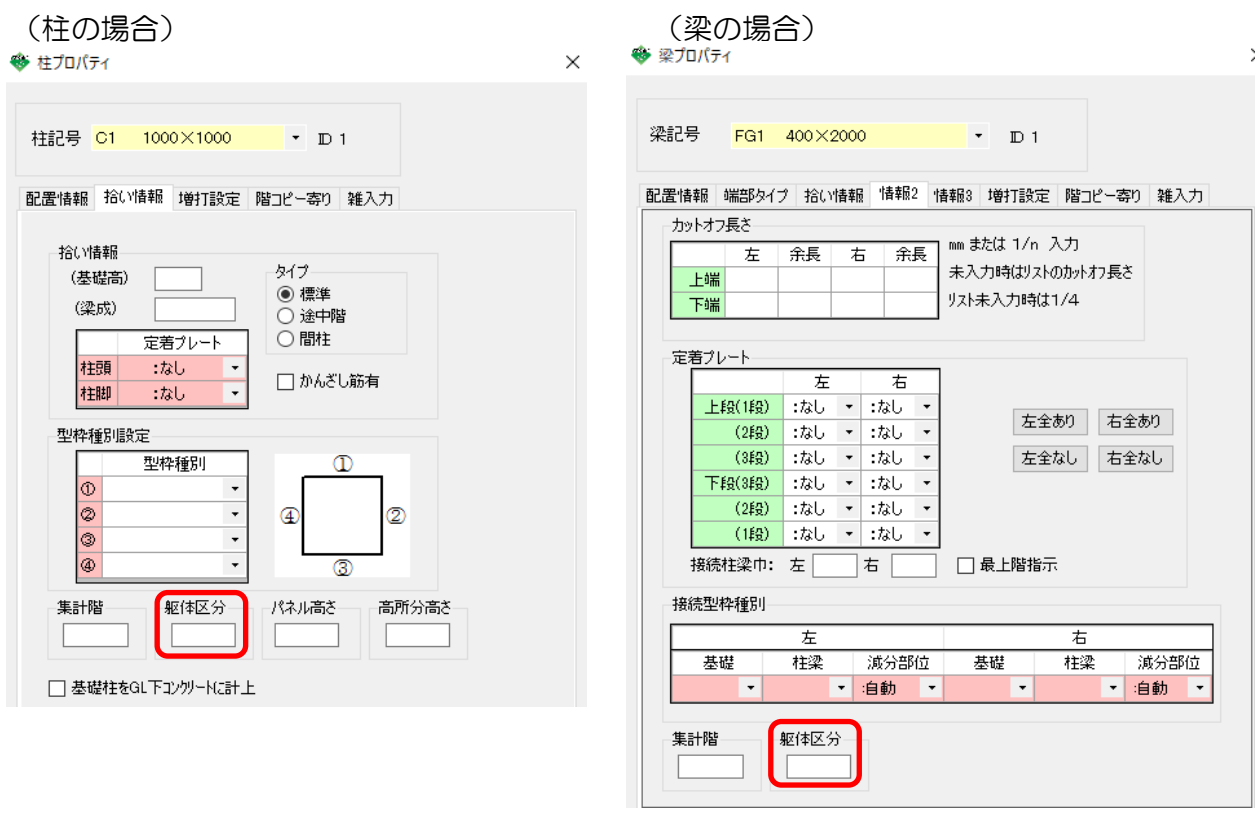

また、複数の部材や異なる部位の躯体区分に、まとめて設定することもできます。

①部材編集タブの「躯体区分ID設定」をクリックします。

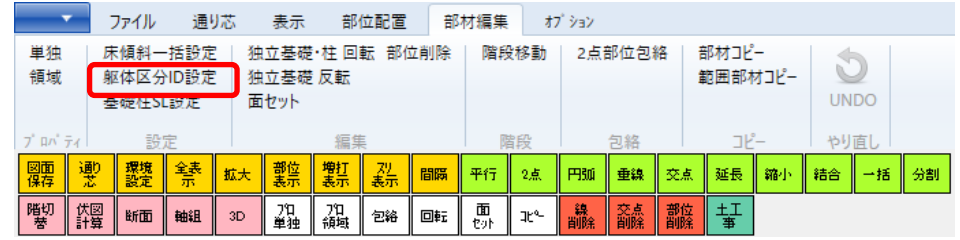

②対象部位で、例えば、全部位を選択します。

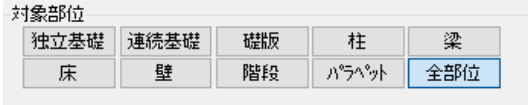

③まとめて設定したい領域を矩形選択します。

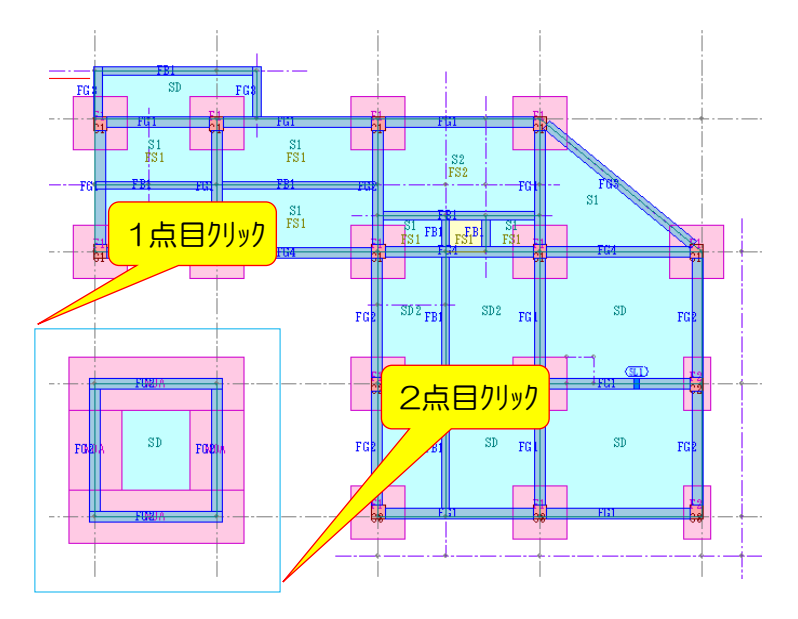

④選択範囲の部材が赤く強調表示されるので、右クリックで確定します。

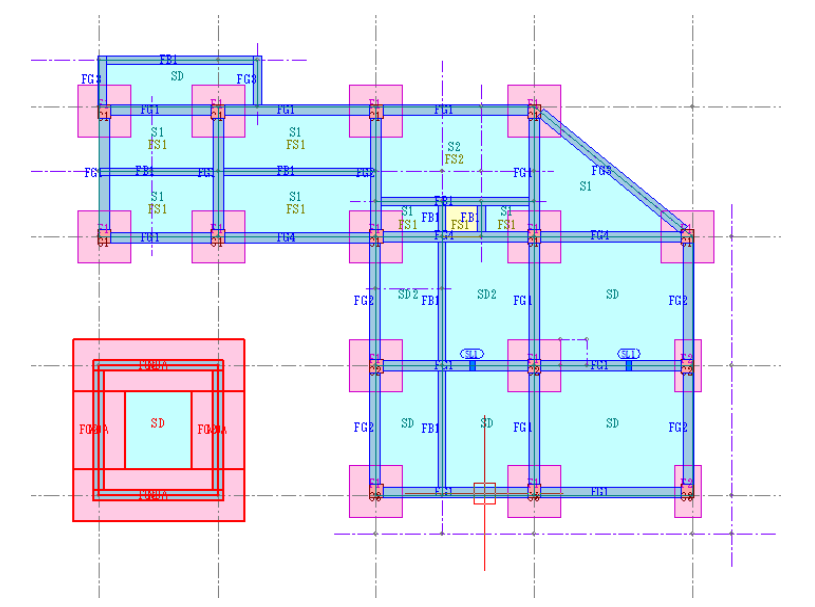

⑤区分ID設定画面が表示されるので、区分コードに設定したい区分コードを入力し、 OKをクリックします。

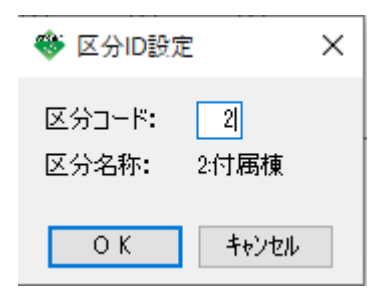

### (RC 部位別集計表) 2021. 8.11  $PAGE = 1$ \*\*\* サンプル新築工事 \*\*\* 販体区分:太体 コンクリート(m3)<br>(土間コン) 型枠 $\frac{m}{m}$ (普通) 鉄筋(t)<br>(SD285A) 部位条称  $(F_0 - 21)$  $(F_0 - 24)$  $(f#f|g)$ (F2<sup>2</sup>の好:0) (F22の好:2)  $\mathbb{H}$ þ,  $b10$  $\frac{112.00}{x}$ 基  $\overline{w}$ 112.00  $232.00$  $232.00$  $0.41$ 磁路 基礎大梁 基礎小梁 (RC 部位別集計表) 2021. 8.11  $PAGE = -5$ \*\*\* サンプル新築工事 \*\*\* 地下壁 販体区分:付属  $\mathrm{t\bar{t}}$ 大梁 コゾリート(m3)<br>(土間コン) 型枠 $\frac{m}{m}$ (普通) 鉄筋(t)<br>(SD295A) 部位条称  $(F_0 - 21)$  $(F_0 - 24)$  $(SD245)$ 小梁  $\mathbb{H}$  $\degree$  D10  $D13$  $D16$  $D25$  $\mathbb{H}$ 畫  $\overline{b^{\rm eq}_\Sigma}$  $15.20$ 15.20  $19.00$  $0.55$  $0.40$  $0.95$ スラブ 磁 師 土 間 基礎大梁 壁 其他小级 階段 地下壁  $\eta^{\dagger}\hat{\gamma}^{\dagger}\gamma$ (RC 部位別集計表) 2021, 8, 11  $PACF = -7$ \*\*\* サンプル新築工事 \*\*\*  $\hbar$ 販体区分:総合計 46 A 大梁 雑B 3ゾリート(m3)<br>(土間コン) 型枠 $\frac{m}{m}$ <br>(普通) 鉄筋(t)<br>(SD295A) 小梁 部位名称  $(F_0 - 21)$  $(F_0 - 24)$  $(f\uparrow\uparrow\downarrow\uparrow)$  $(F\tilde{\tau}^*\gamma \ddot{\tau} 1,0)$   $(F\tilde{\tau}^*\gamma \ddot{\tau} 1,2)$ 計  $\mathbb{H}$  $D10$ スラブ ロス率% 凄  $\overline{b^{\prime\prime}_{\vec{x}}}$  $127.20$  $251.00$  $251.00$  $127.20$  $0.41$ 土 間 所要 磁路  $11.78$ 11.78 壁 基礎大梁  $90.35$  $90.35$ 367.16  $34.53$  $401.69$  $0.08$ 階段 其他小经 19.88 19.88 118.08 118.08  $0.01$  $\mathbf{w}^{\mathbf{0}}$  in  $\mathbf{w}^{\mathbf{0}}$  and 地下壁 雑A  $\mathbf{t}$  $36.62$  $2.05$  $38.67$  $313.28$  $313.28$  $0.11$ 雑B 大梁 51.70 51.70 326.00 \$26.00  $0.07$ 計 小粱  $8.45$  $9.45$ 66.22 66.22  $0.31$ ロス率% スラブ 91.89  $11.00$ 102.89 651.97 15.60 21.26 688.83  $1.03$ 所要 土 間  $20.97$  $20.97$  $3.56$  $3.56$ 壁 128.10 128.10 1828 18 1898 18  $0.21$ 階段  $4.24$  $4.24$  $41.16$  $41.16$  $0.12$  $n^{\circ} 2 n^{\circ} n$  $8.12$  $8.12$ 75.74 75.74  $0.89$  $\chi_{\text{E}}$   $\varLambda$  $0.80$  $0.80$  $3.20$  $8.20$ 雑B 326.92 262.26 610.15 3843.53 \$4.58 計  $20.97$ 15.80  $21.26$ 3914.92  $2.74$ ロス率%  $4.00$ 所要  $_{\rm 2.85}$

# 各帳票が本体棟、付属棟、総合計に分かれて出力されます。

## ※総合計は、「帳票出力指示」画面で、「躯体区分合計印刷」にチェックをつけると出力されます。

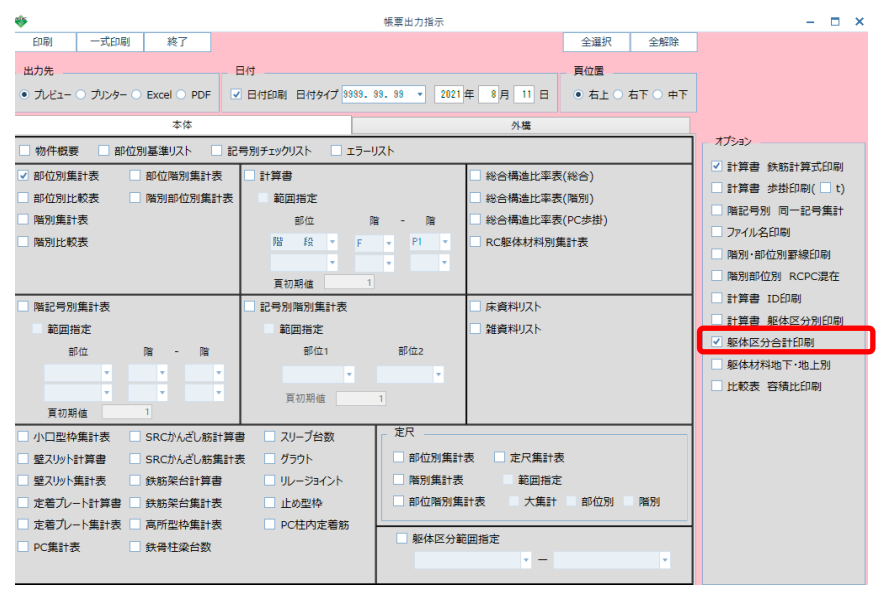